Seite 1 / 5

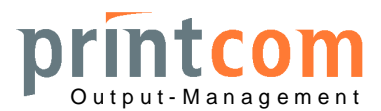

#### **Betrieb mit Windows-Treibern mit Netzwerkanschluss (IBM X24)**

#### **1. Der Drucker wird wie folgt konfiguriert** (Firmware-Version ggfs. auch abweichend):

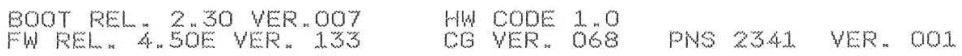

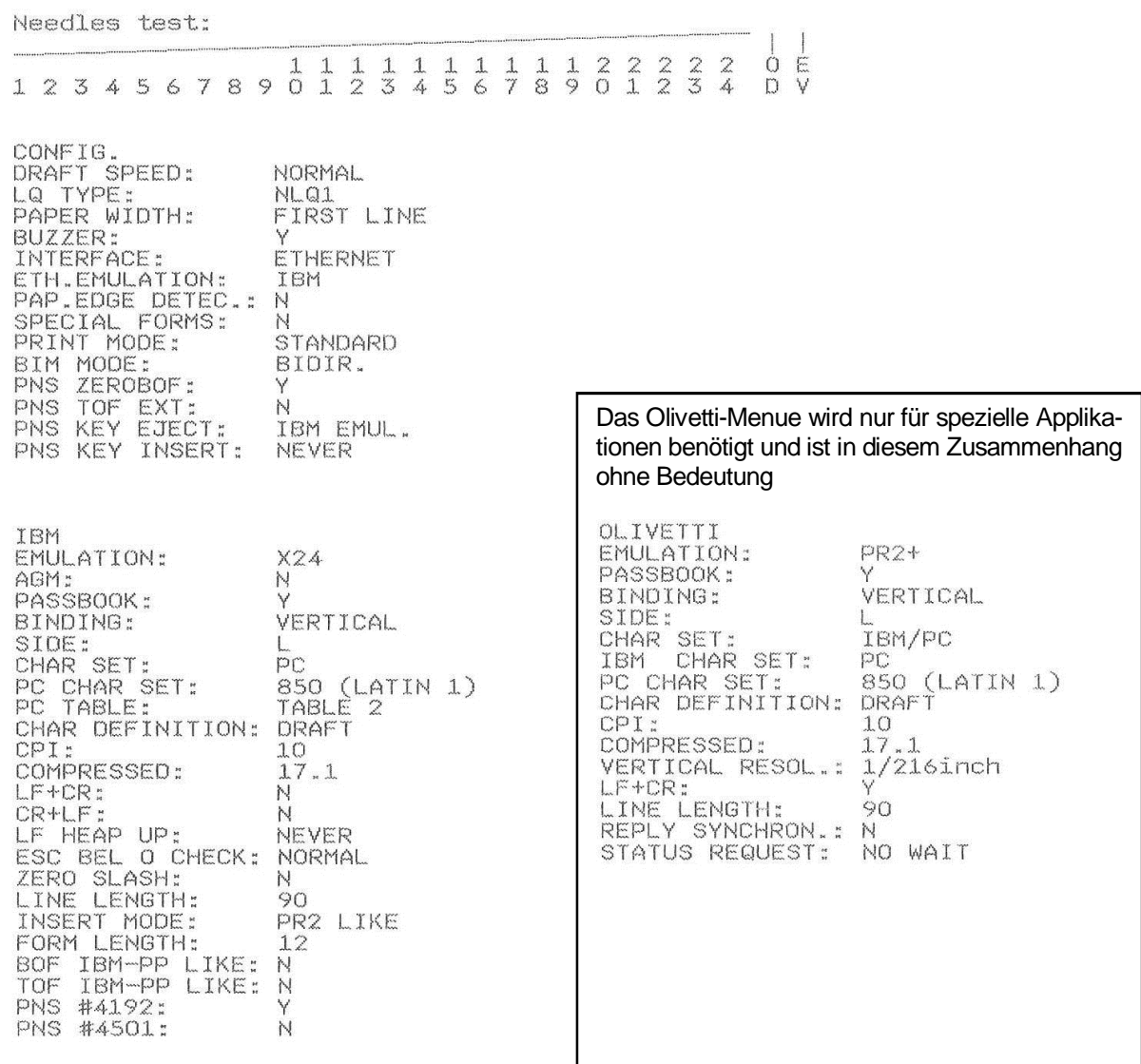

Hierbei ist die Einstellung der Schnittstelle auf "Ethernet" sowie die Anwahl der Ethernet-Emulation auf "IBM" wichtig. Im IBM-Menue wird die Emulation X24 angewählt. PPII ist ebenfalls möglich, wird jedoch im Zusammenhang mit den aktuellen Behördenanwendungen wegen der geringeren Auflösung bei Truetype-Schriften kaum noch verwendet (Grafik-Mode). Weitere Konfigurations-Details beziehen sich auf die jeweilige Anwendung.

Internet: www.printcom-gmbh.de BIC: VOLODE66 BIC: SKLODE66

Printcom GmbH K.-Adenauer-Str. 15 Volksbank Dreiländereck Sparkasse Lörrach-Rheinfelden Sitz der Gesellschaft: Lörrach Exercit 1 400 010 Konto: 1 010 164 Handelsregister: HRB 412727<br>
D-7: 683 900 00 BLZ: 683 500 48 Handelsregister: DE 812 284 506 Tel.: +49 (7621) 94083-0 Fax: -30 BLZ: 683 900 00 BLZ: 683 500 48 USt.-ID-Nr.: DE 812 284 506<br>E-Mail: info@printcom-gmbh.de IBAN: DE96 6839 0000 0001 4000 10 IBAN: DE15 6835 0048 0001 0101 64 Geschäftsführer: Heinz Seifert **IBAN: DE96 6839 0000 0001 4000 10 IBAN: DE15 6835 0048 0001 0101 64**<br>BIC: SKI ODE66 GESCHÄFTSFÜHRER: SEIFERTSFÜHRER

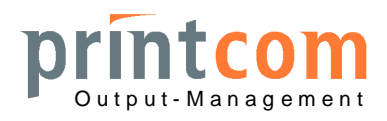

Seite 2 / 5

- **2.** Bei Auslieferung befindet sich das Interface im Default-Zustand und damit auf DHCP-Mode. Wenn die benötigte IP-Adresse im Server mit der MAC-Adresse des LAN-Interface reserviert wurde, erhält das Interface via DHCP die benötigten Einstellungen.
- **3.** Der Druckerport steht standardmäßig auf 10001, abweichend vom üblicherweise zum Druck verwendeten Port 9100. Dies kann bei Installation des Druckers in der IP-Konfiguration auf 10001 angepasst werden.
- **4.** Sofern der Port 10001 nicht verwendet werden kann oder darf, weiter wenn dem Interface unabhängig vom DHCP-Server eine feste IP-Adresse zugeteilt werden soll, wird das Konfigurationstool von Olivetti hierzu benötigt. Dies wird ebenfalls zur Initialisierung mit einem frei wählbaren Namen benötigt. Nach Aufruf des Tools wird zunächst ein leeres Fenster angezeigt:

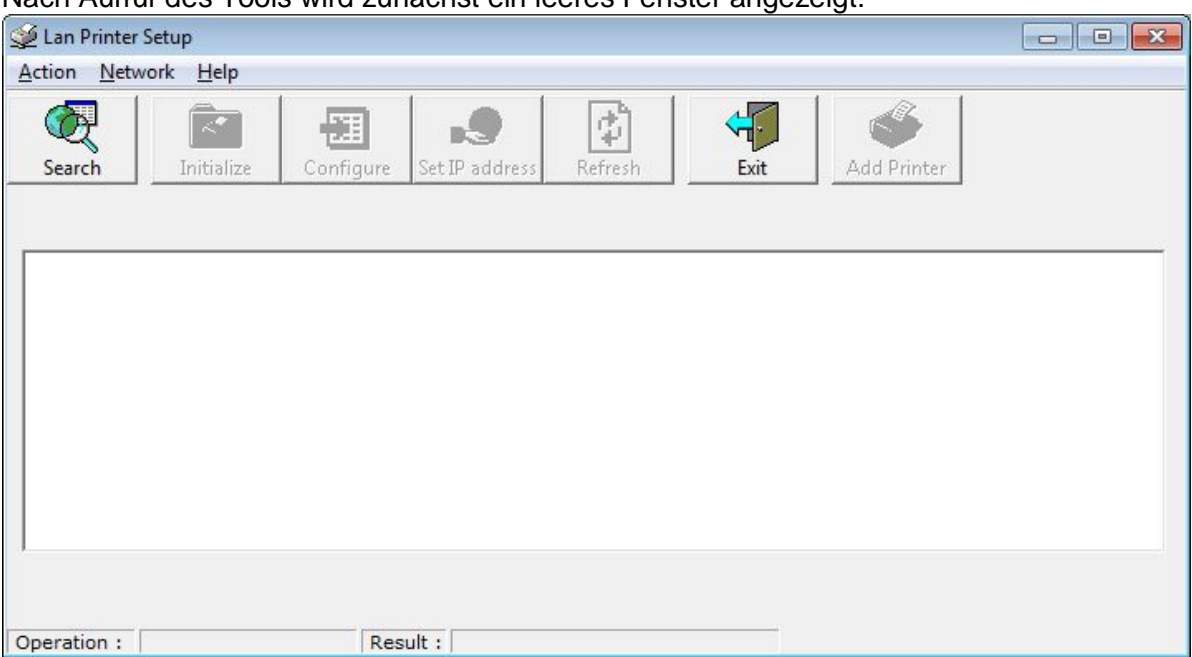

Mit "Search" startet die Suche, nachdem das Interface im PR2 Plus wie oben angegeben in Betrieb genommen wurde:

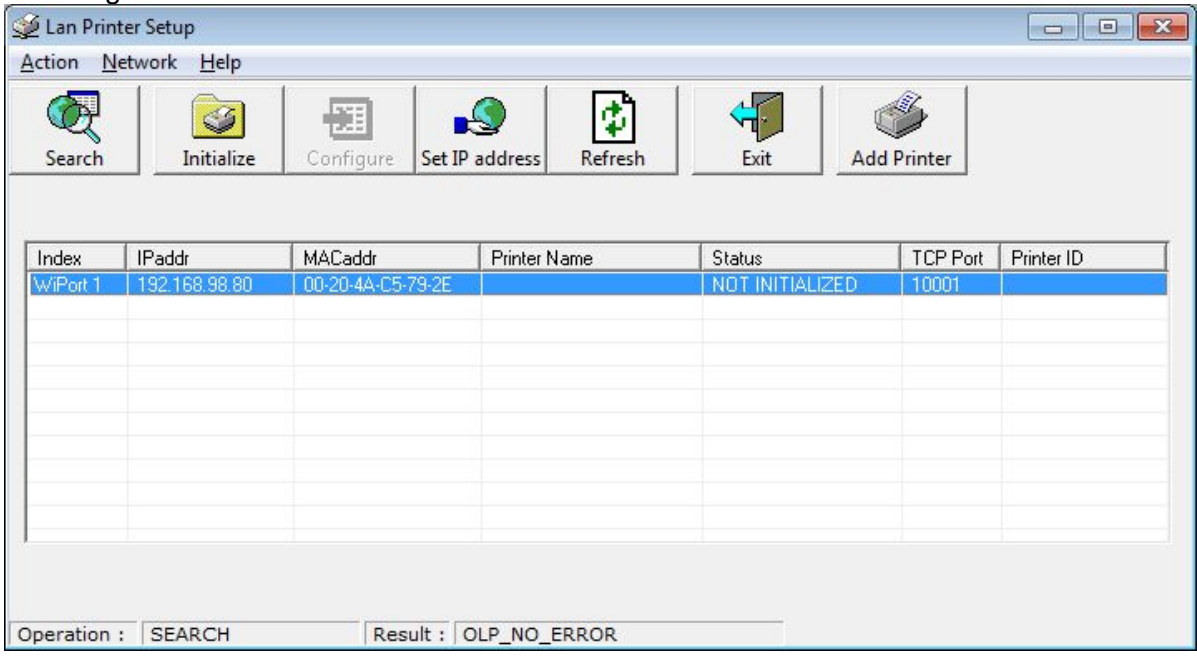

Printcom GmbH K.-Adenauer-Str. 15 Volksbank Dreiländereck Sparkasse Lörrach-Rheinfelden Sitz der Gesellschaft: Lörrach Internet: www.printcom-gmbh.de BIC: VOLODE66 BIC: SKLODE66

**IBAN: DE96 6839 0000 0001 4000 10<br>BIC: VOLODE66** 

Exercit 1 400 010 Konto: 1 010 164 Handelsregister: HRB 412727<br>
D-7: 683 900 00 BLZ: 683 500 48 Handelsregister: DE 812 284 506 Tel.: +49 (7621) 94083-0 Fax: -30 BLZ: 683 900 00 BLZ: 683 500 48 USt.-ID-Nr.: DE 812 284 506<br>E-Mail: info@printcom-gmbh.de IBAN: DE96 6839 0000 0001 4000 10 IBAN: DE15 6835 0048 0001 0101 64 Geschäftsführer: Heinz Seifert

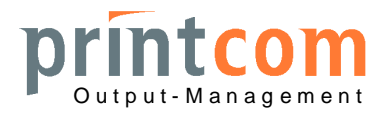

Seite 3 / 5

Der Status "Not inizialized" weist darauf hin, dass sich das Interface im Auslieferungszustand befindet. Sofern eine IP-Adresse per DHCP bereits zugeteilt wurde, findet sich diese im Konfigurationsausdruck. Dieser wird durch Einschalten des Drucker mit gleichzeitigem Drücken der Tasten "Station 1" und "Local" bei geschlossenem Deckel ausgelöst (A4-Papier einlegen, mit "Station 1" für "Print Setup" quittieren). Bis zum Start des Ausdrucks vergehen ca. 30 Sekunden während der Abfrage der Interface-Daten durch den Drucker:

> \*\*\*\* Ethernet Interface Card \*\*\*\*  $=00:20:4A:CS:79:2E$ MAC Address Fw Chip Ver.  $:06.60$ Printer Name : TCP/IP Settings : 192.168.098.080 IP Address Gateway IP Add: 192.168.098.021 : 255.255.255.000 Subnet mask DNS IP Address: 192.168.098.204 SLOT Informations SLOT Id  $E$  E  $: 5$ Cs Type  $\mathbf{1}$ Option Cs vers.  $\therefore$  0

Cs VIMO ver. : 0  $\ddot{z}$  0 PLD ver.  $\ddot{z}$  0 Fw ver.  $: 25 - 11 - 09$ Date Lot.n : 000001 Baud Rate Slot: 115200 Parity Slot : None Data Bit Slot : 8 Bit Stop Slot : 1 Handshake Slot: Xon/Xoff

STATION 2=PROG. DEFAULT SETTING STATION 1=PRINT SETUP

Mit der Taste "Station 2" kann bei dieser Auswahl das Interface auf die Standardeinstellungen und damit auf DHCP-Betrieb zurückgestellt werden.

Ansonsten sind von diesen Daten nur der "Printer Name" sowie die IP-Einstellungen veränderbar. Hierzu wird das Interface im Konfigurations-Tool zunächst mit "Initialize" initialisiert:

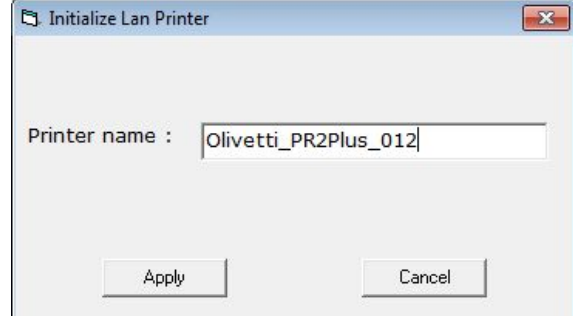

Printcom GmbH K.-Adenauer-Str. 15 Volksbank Dreiländereck Sparkasse Lörrach-Rheinfelden Sitz der Gesellschaft: Lörrach<br>D-79540 Lörrach HRB 412727 Konto: 1 400 010 Sparkasse Lörrach-Rheinfelden Handelsregister: HRB 412727

Exercit 1 400 010 Konto: 1 010 164 Handelsregister: HRB 412727<br>
D-7: 683 900 00 BLZ: 683 500 48 Handelsregister: DE 812 284 506 Tel.: +49 (7621) 94083-0 Fax: -30 BLZ: 683 900 00<br>E-Mail: info@printcom-gmbh.de BAN: DE96 6839 0000 0001 4000 10 BAN: DE15 6835 0048 0001 0101 64 Geschäftsführer: Heinz Seifert **IBAN: DE96 6839 0000 0001 4000 10 IBAN: DE15 6835 0048 0001 0101 64**<br>BIC: SKI ODE66 GESCHÄFTSFÜHRER: SEIFERTSFÜHRER Internet: www.printcom-gmbh.de BIC: VOLODE66 BIC: SKLODE66

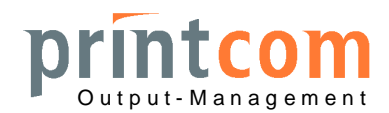

Seite 4 / 5

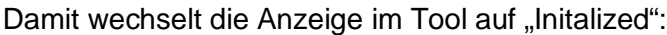

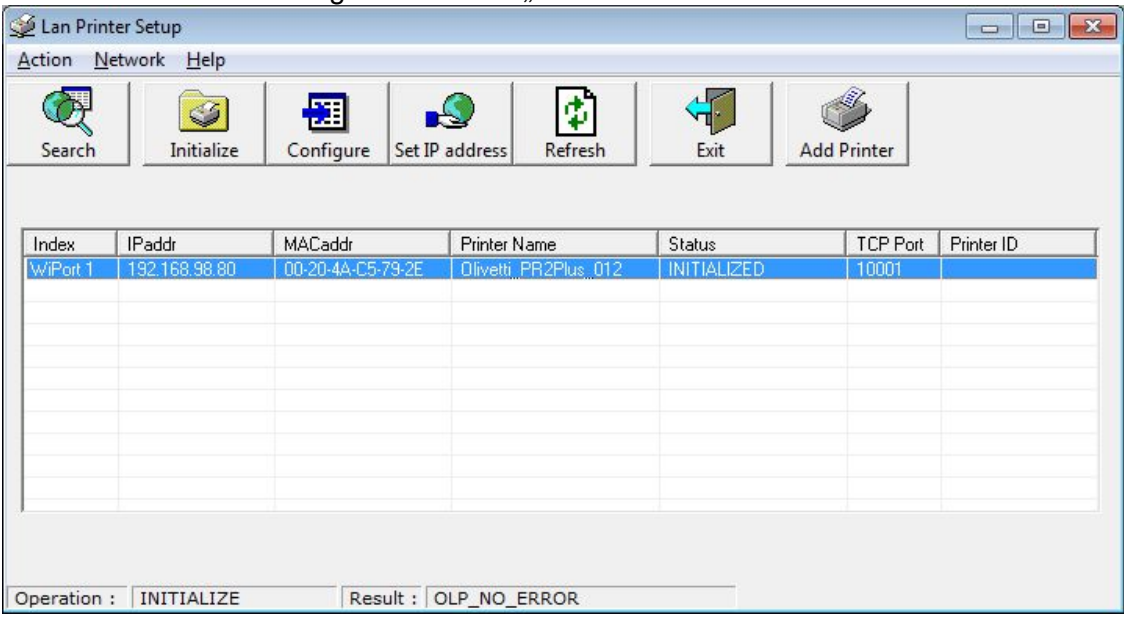

Nun können über "Configure" Gateway (falls nötig), Subnetz-Maske und Port eingestellt werden. Die im Testdruck angegebenen IP-Daten werden hier übrigens nicht übernommen:

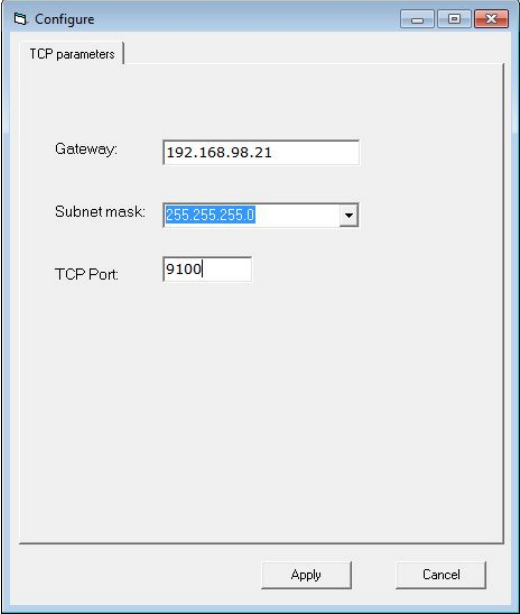

Sofern der Port geändert wurde, erscheint diese Aufforderung:

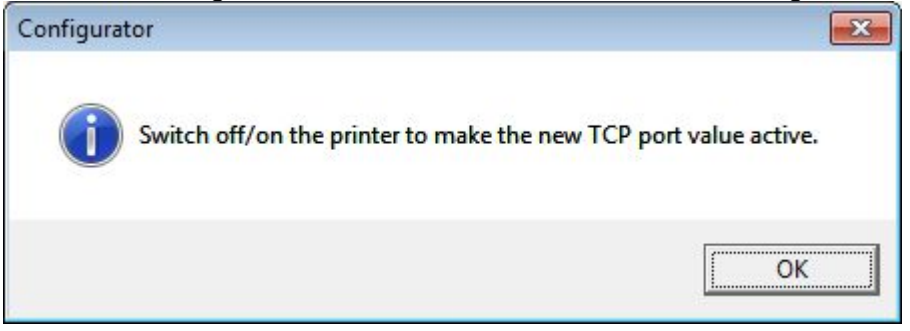

Nach Neustart des Druckers kann Windows ihn über die neuen Daten ansprechen.

Printcom GmbH K.-Adenauer-Str. 15 Volksbank Dreiländereck Sparkasse Lörrach-Rheinfelden Sitz der Gesellschaft: Lörrach Internet: www.printcom-gmbh.de

**IBAN: DE96 6839 0000 0001 4000 10 IBAN: DE15 6835 0000 0001 4000 10** IBAN: DE15 6835<br>BIC: SKI ODE66 BEING SEIFERTS

Exercit 1 400 010 Konto: 1 010 164 Handelsregister: HRB 412727<br>BLZ: 683 900 00 BLZ: 683 500 48 USt.-ID-Nr.: DE 812 284 506 Tel.: +49 (7621) 94083-0 Fax: -30 BLZ: 683 900 00 BLZ: 683 500 48 USt.-ID-Nr.: DE 812 284 506<br>E-Mail: info@printcom-gmbh.de IBAN: DE96 6839 0000 0001 4000 10 IBAN: DE15 6835 0048 0001 0101 64 Geschäftsführer: Heinz Seifert

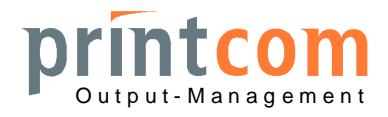

Seite 5 / 5

**5.** Alternativ kann das Interface auch über die Web-Schnittstelle konfiguriert werden: Die bei erster Inbetriebnahme per DHCP erhaltene IP-Adresse (Ausdruck s. Punkt 4, S. 3) wird in das Adressfenster eines Internet-Browsers eingegeben (Proxy-Server für lokale Adressen umgehen). Die Anmeldung wird nur mit Benutzername "root" ohne Kennwort quittiert:

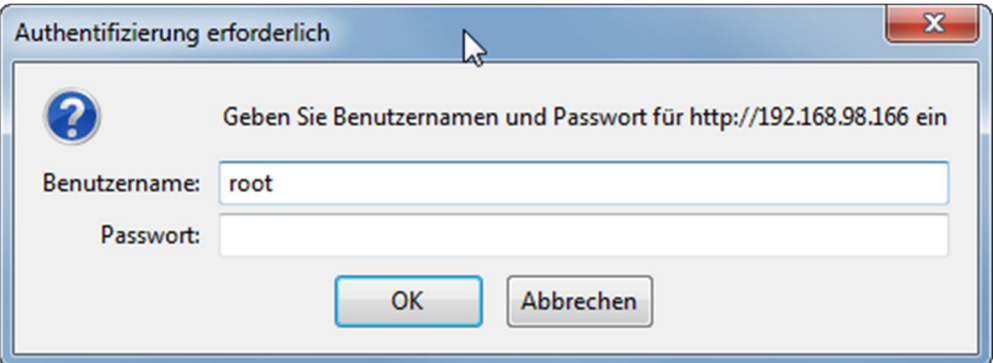

Hier können alle Netzwerkparameter konfiguriert werden:

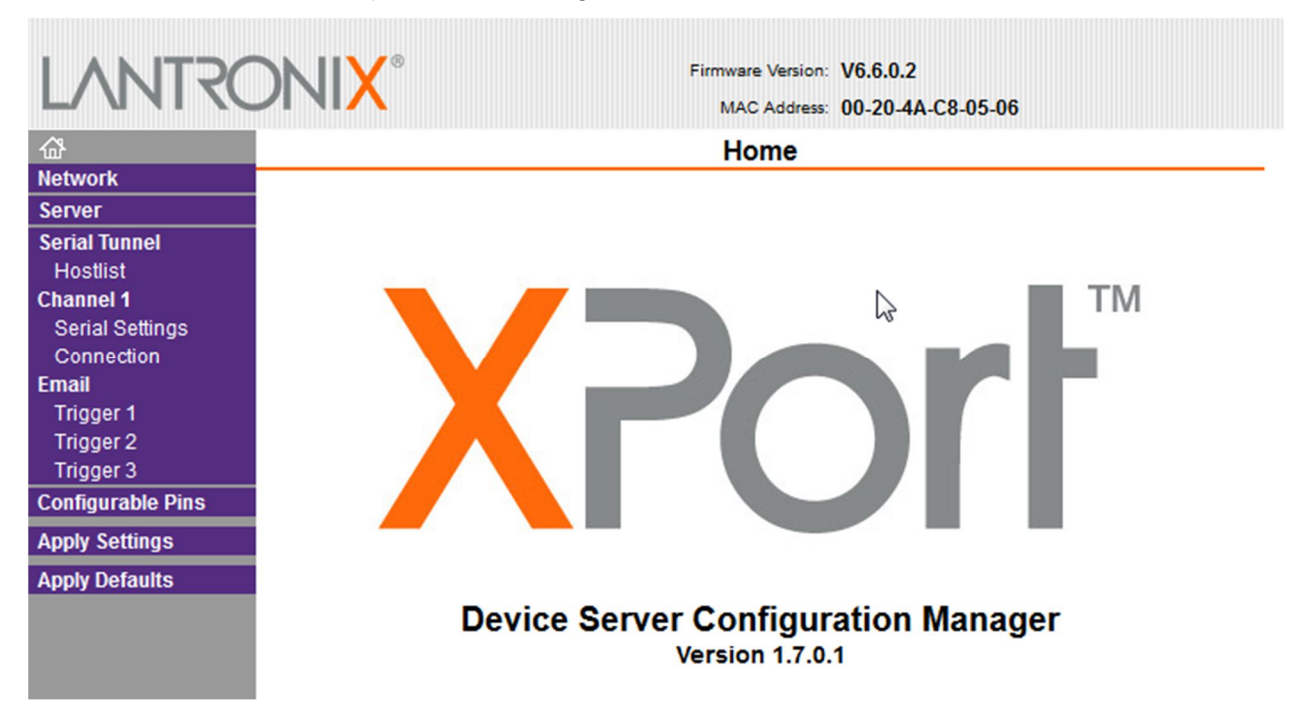

Insbesondere sollte der Port unter "Connection" eingestellt werden (Default = 10001, Windows-Standard  $= 9100$ ).

Mit "Apply Settings" werden die Einstellungen gespeichert, mit "Apply Defaults" wird der Auslieferungszustand wiederhergestellt.

**6.** Der Windows-Drucker wird nach Installation des Treiberpakets manuell eingerichtet. Hierbei einen neuen TCP/IP-Port ("Generic") mit der verwendeten IP-Adresse erstellen und als Treiber "Olivetti IBM X24" auswählen. Test wie üblich per Windows-Druckseite. Im Windows-Drucker sollte als Papierzuführung immer "Manuelle Papierzufuhr" eingestellt werden

**IBAN: DE96 6839 0000 0001 4000 10<br>BIC: VOLODE66** 

Printcom GmbH K.-Adenauer-Str. 15 Volksbank Dreiländereck Sparkasse Lörrach-Rheinfelden Sitz der Gesellschaft: Lörrach Exercit 1 400 010 Konto: 1 010 164 Handelsregister: HRB 412727<br>
D-7: 683 900 00 BLZ: 683 500 48 Handelsregister: DE 812 284 506